ZOOM

Aceder a https://zoom.us/download#client\_4meeting, clicar em Fazer download em Client Zoom para Reuniões

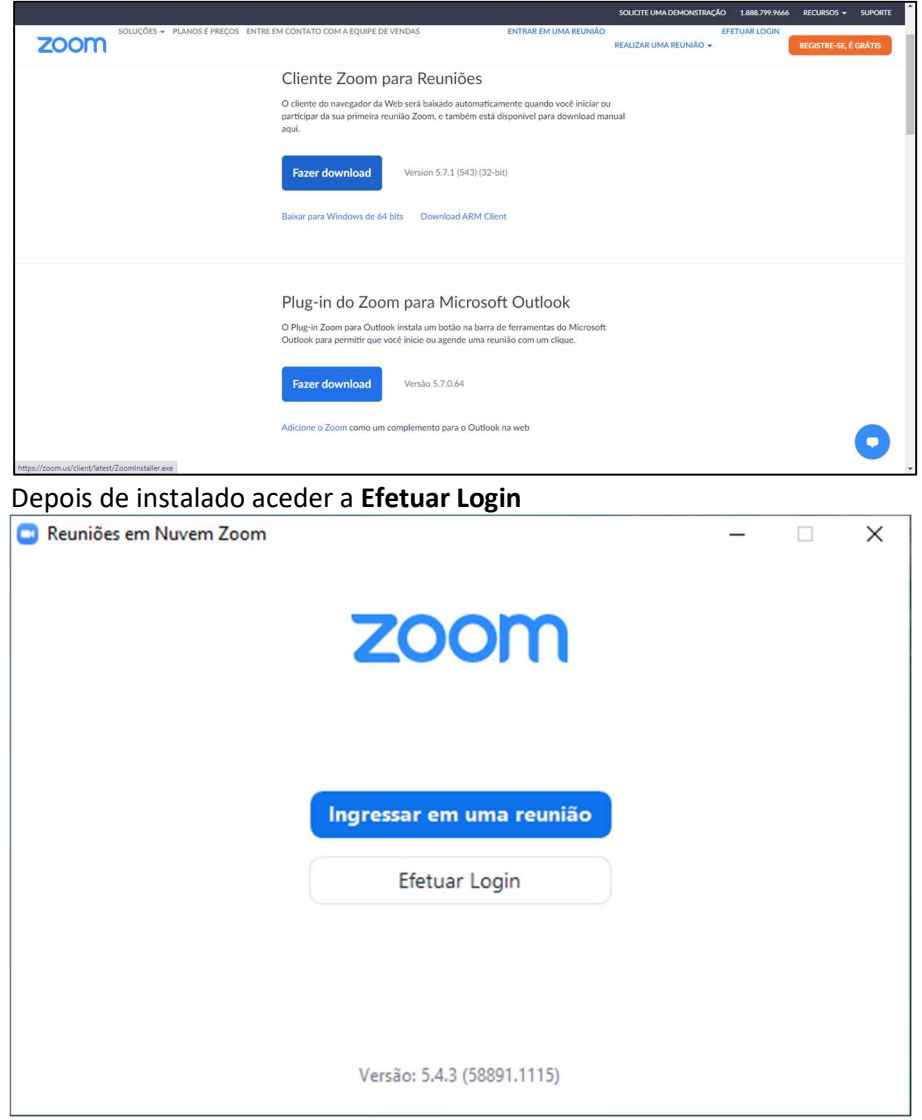

۹ Clicar em

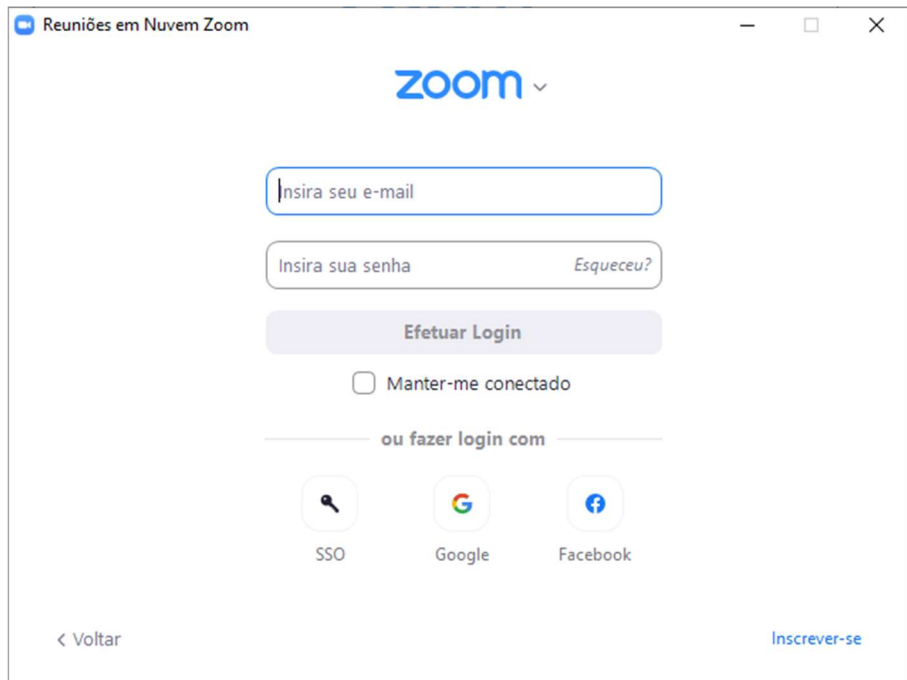

## Escrever videoconf-colibri no Domínio da empresa

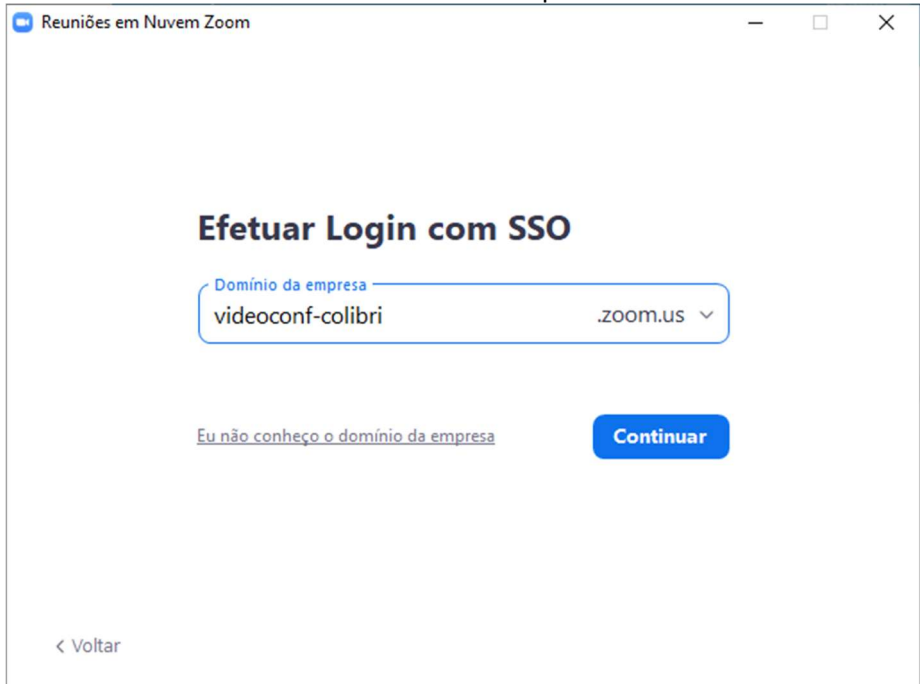

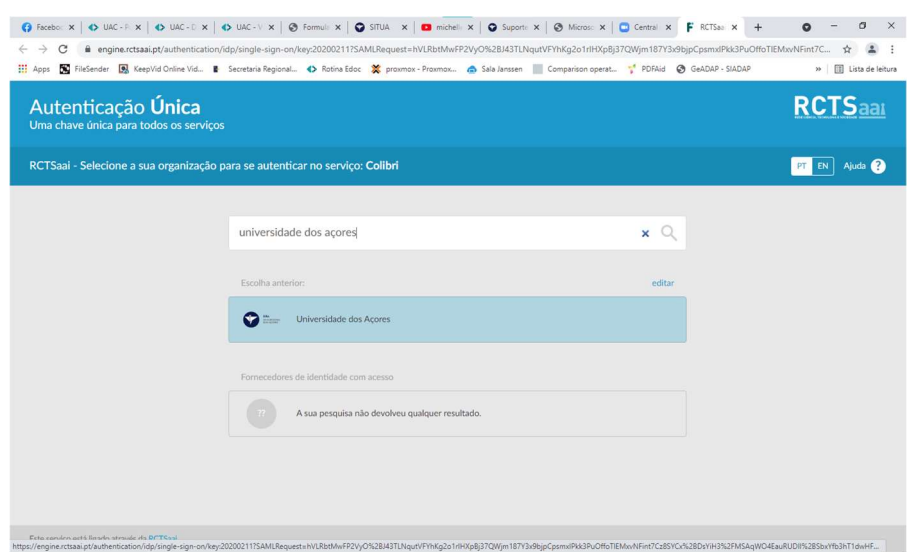

## Selecionar a instituição de ensino Universidade dos Açores

## Colocar as credenciais da UAç

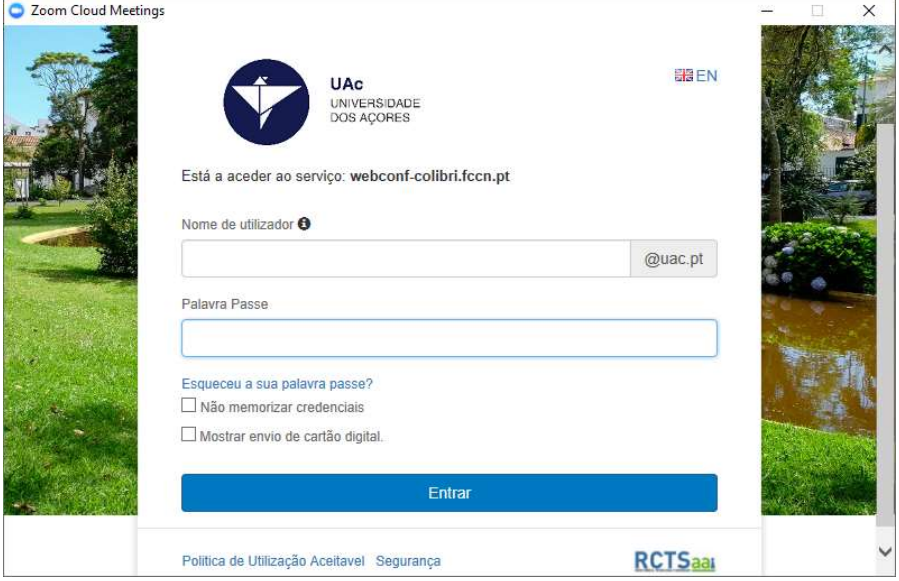

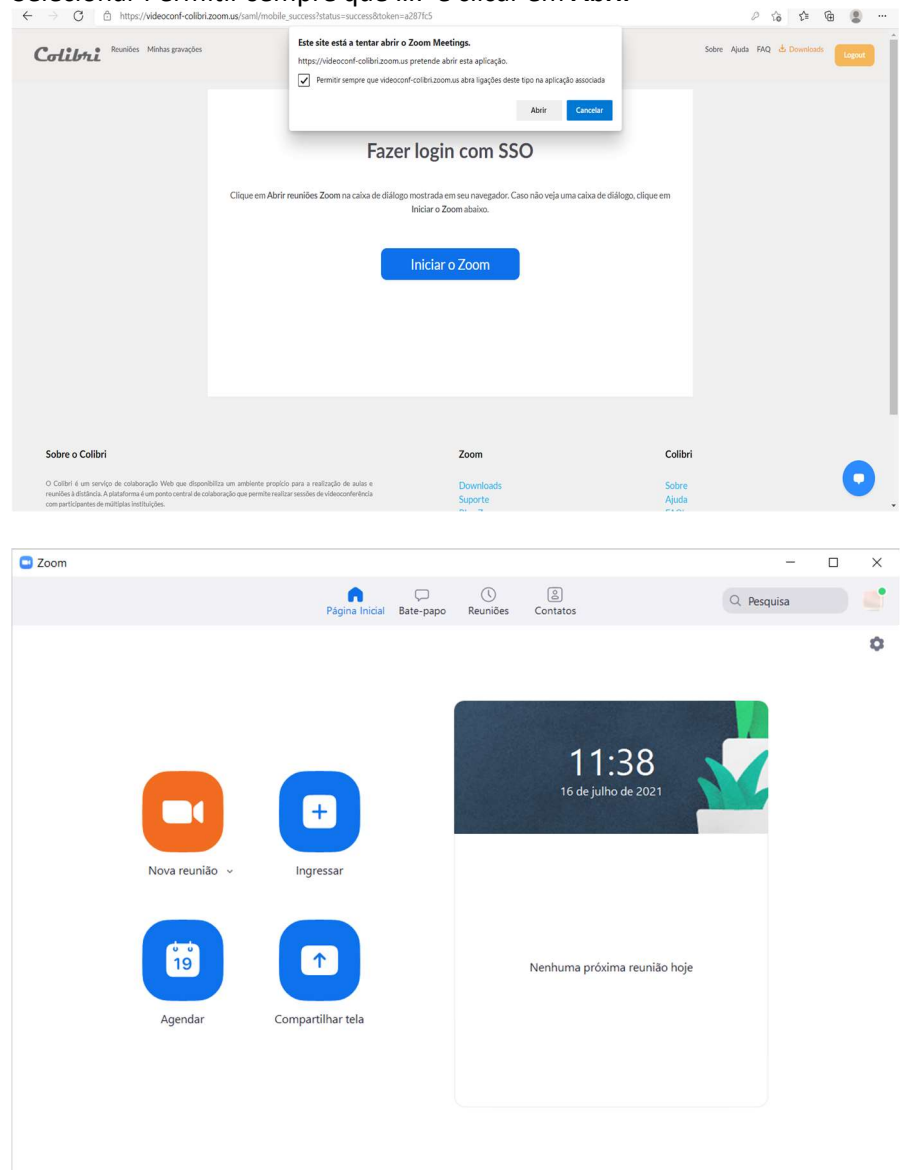

## Selecionar Permitir sempre que .... e clicar em Abrir